# **Quick Guide to Working on Reimbursement Request**

# **Performance Report and Budget Revision**

To work on the Reimbursement Request, Performance Report and/or Budget Revision, the AO/AAO needs to log into their account and open the awarded application.

**Note**: *If an AAO did not complete the application, he/she may be unable to view the awarded application until she/he gets access from IGS.*

## **Working on a Reimbursement Request**

- 1. Log into AO/AAO's account.
- 2. Open **My Tasks**.

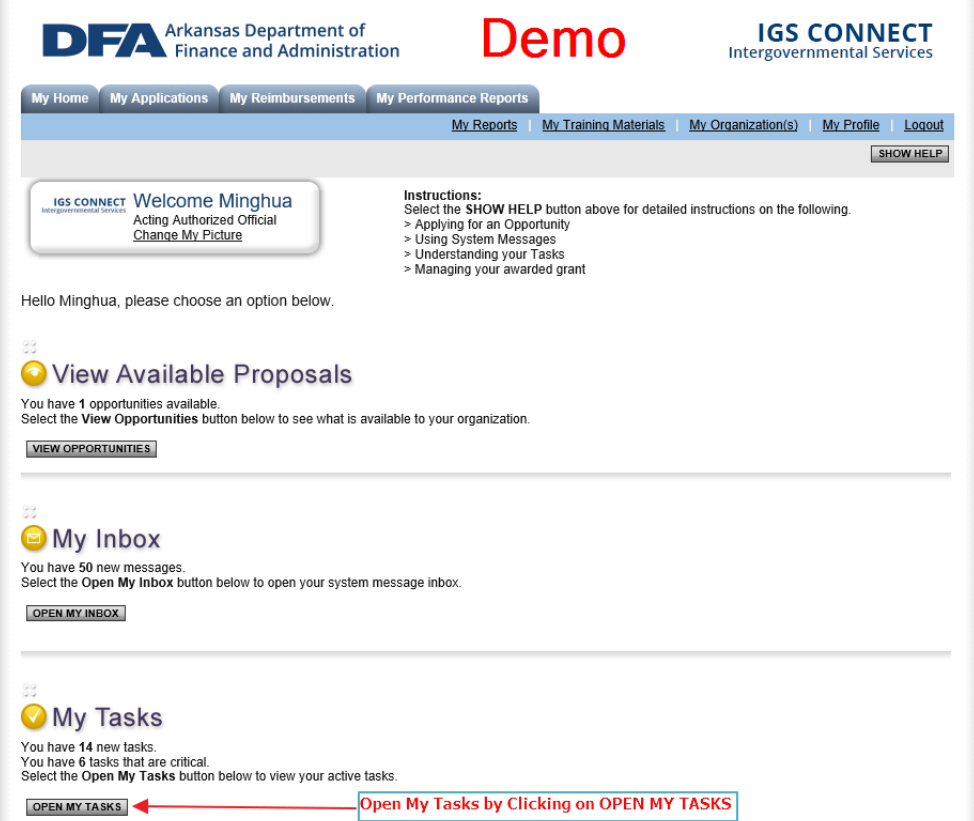

3. Open the awarded application in **My Tasks**.

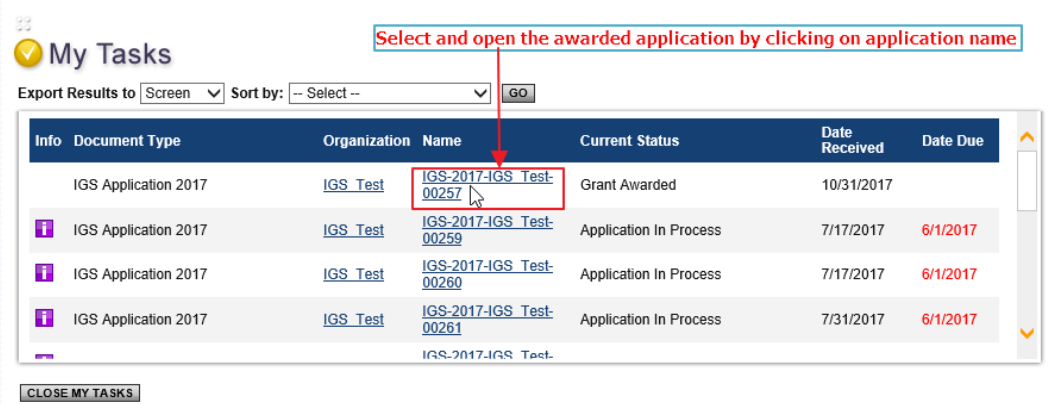

4. Click on or hover the mouse over the **[Related Documents and Messages](https://demo.agatesoftware.com/IntelliGrants_ARDFA/Menu_Object2.aspx?NavItem1=5)**

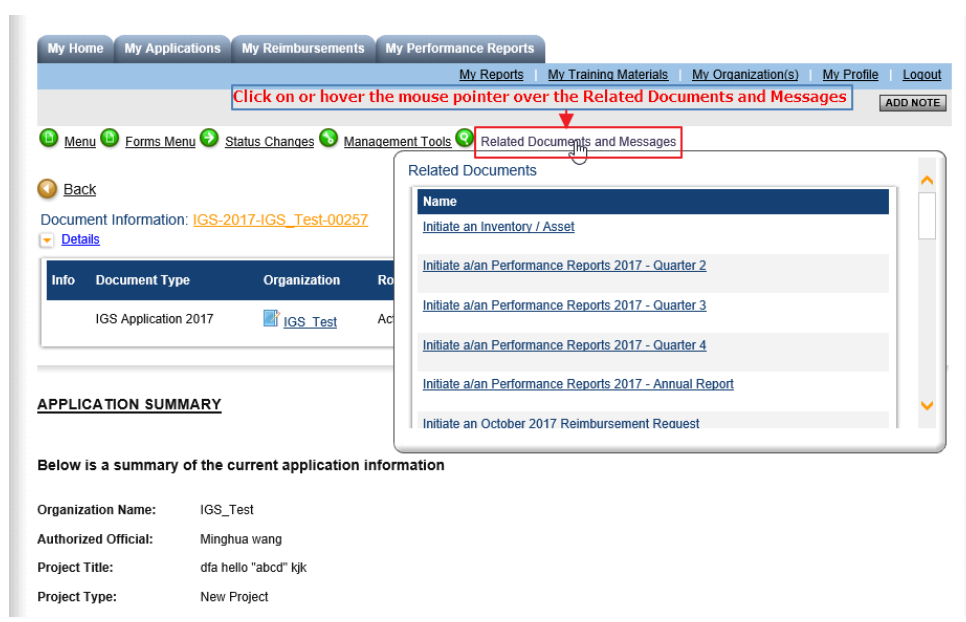

5. Select **[Initiate an October 2017 Reimbursement Request](https://demo.agatesoftware.com/IntelliGrants_ARDFA/ObjectProcessStep2.aspx?Mode=1&otnID=1698&orgID=59426&ParentID=38000)** to start 2017 Reimbursement Request for October.

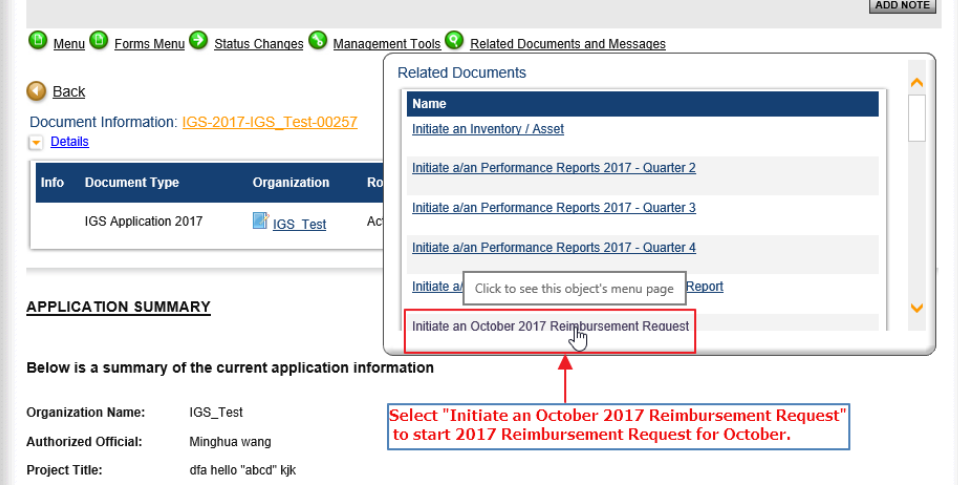

**6.** Select the name of a form to open.

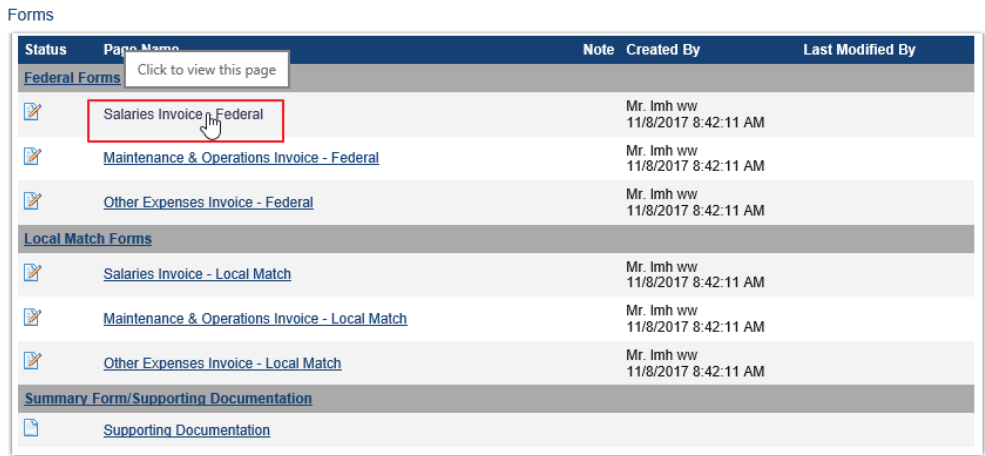

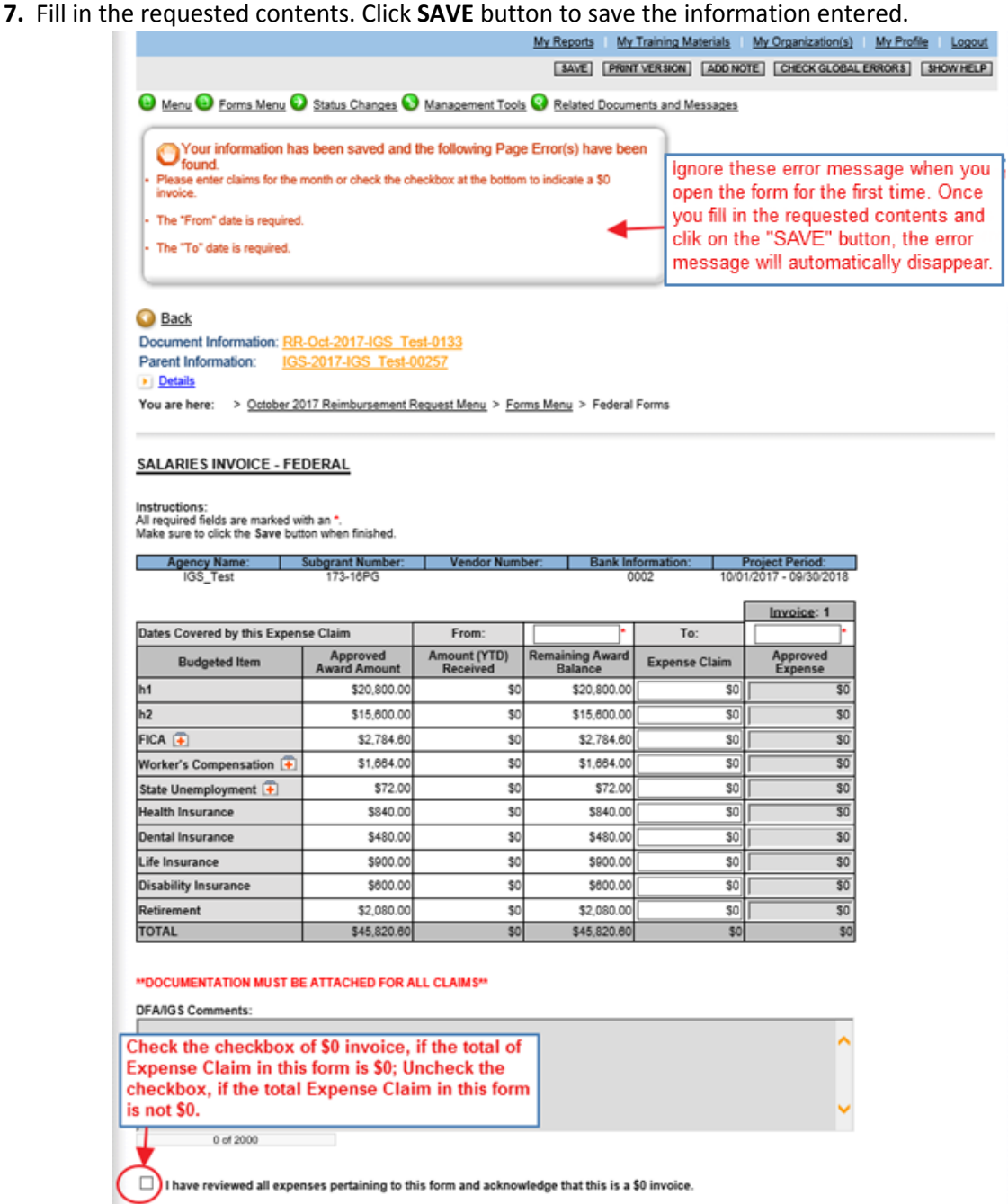

**8.** After completing all **[Federal Forms](javascript:WebForm_DoPostBackWithOptions(new%20WebForm_PostBackOptions(%22ctl00$cphPageContent$wclDocumentForms$dgdDocumentMenu$ctl02$btnExpandCollapseHeaderButton%22,%20%22%22,%20true,%20%22%22,%20%22%22,%20false,%20true)))** and **[Local Match Forms](javascript:WebForm_DoPostBackWithOptions(new%20WebForm_PostBackOptions(%22ctl00$cphPageContent$wclDocumentForms$dgdDocumentMenu$ctl07$btnExpandCollapseHeaderButton%22,%20%22%22,%20true,%20%22%22,%20%22%22,%20false,%20true)))**, open **[Supporting Documentation](https://demo.agatesoftware.com/IntelliGrants_ARDFA/ObjectPage2.aspx?omnID=19700&pgeID=24046)** to upload supporting documents*.*

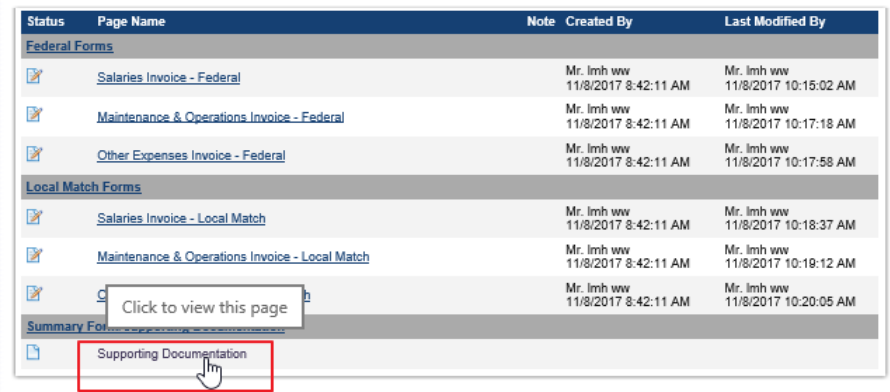

9. Click **Browse** for each category, then locate and select the relevant supporting documents from the available storage drives.

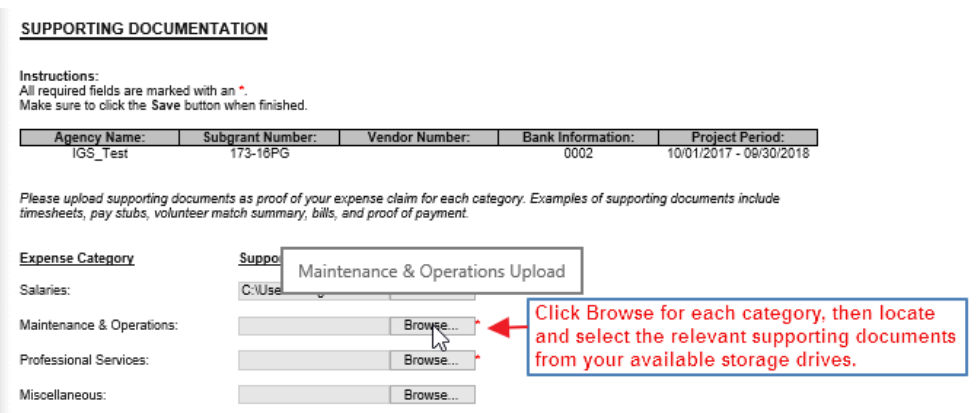

10. If you do not finish it, you can save and return to it later to complete.

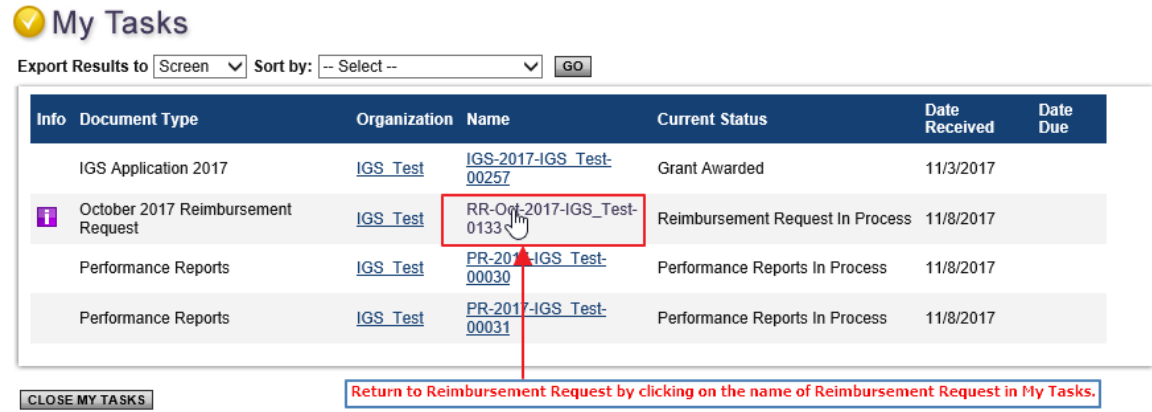

- 11. Once all reimbursement request forms and required supporting documents are completed, the reimbursement can be submitted. It can be modified before submitting.
	- 1.) Click on or hover the mouse pointer over the **Status Changes**.

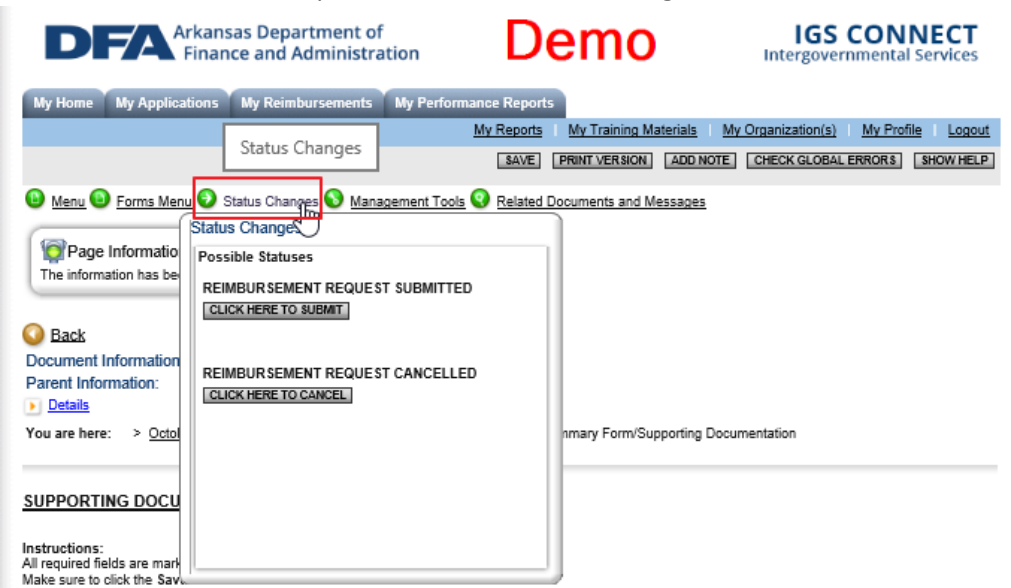

2.) Submit the reimbursement request.

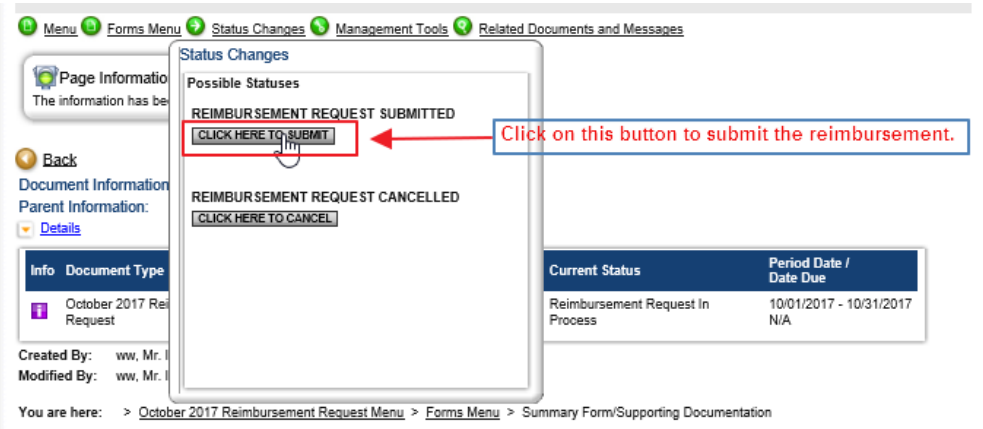

#### Once the reimbursement is submitted, a notification will be sent to the AO/AAO.

Your reimbursement request, RR-Oct-2017-IGS\_Test-0123, has been successfully submitted for a review. You will no longer be able to edit any information submitted. However, you can<br>log in at any time to view the request inf You will be contacted by the Program Office when your reimbursement claim is processed or any other action is required by you.

\*\*\*\*\*\*\* This is an automated e-mail sent from an unmonitored email address. PLEASE DO NOT REPLY TO THIS E-MAIL.\*\*\*\*\*\*\*

#### 12. Check the **Current Status** of your Reimbursement Request.

1.) Click **My Reimbursements** tab.

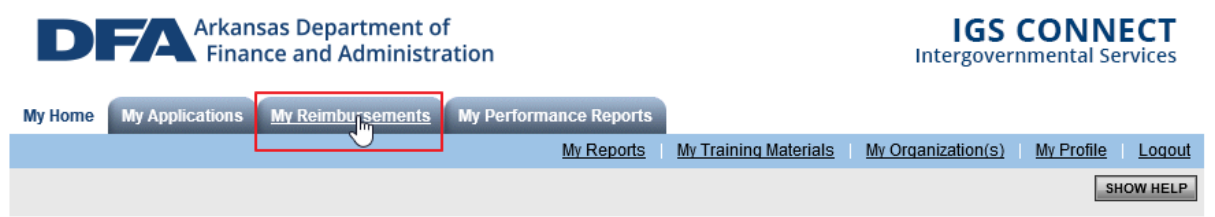

#### 2.) Click on **Search** button to view your reimbursement requests and their current statuses.

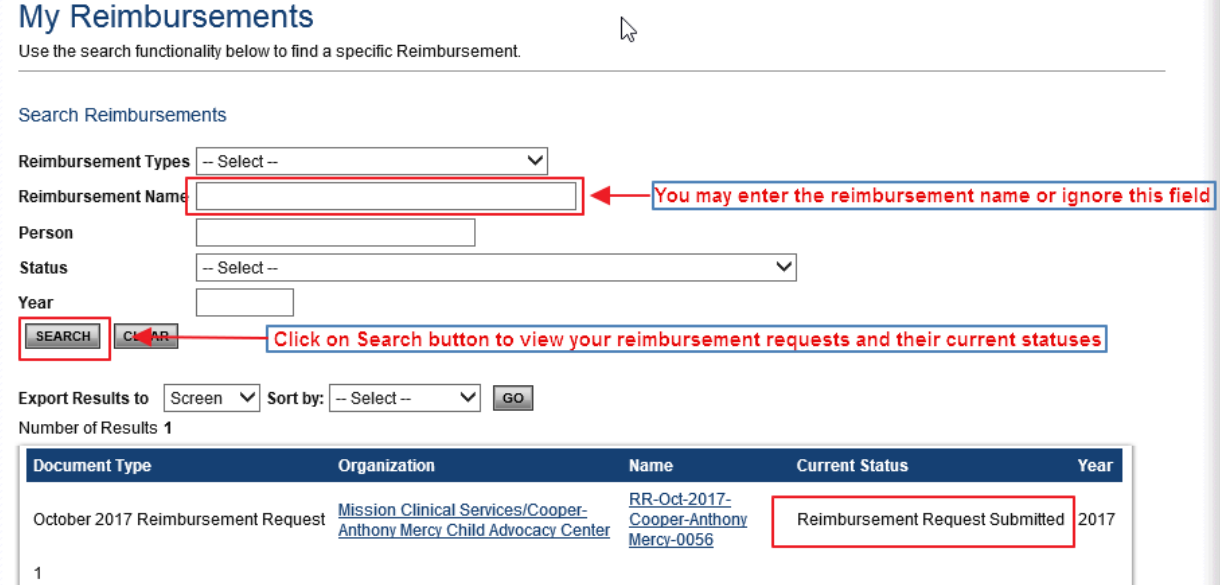

# **Working on a Performance Report**

- 1. Log into AO/AAO's account.
- 2. Open **My Tasks**
- 3. Open the awarded application in **My Tasks**.
- 4. Click on or hover the mouse pointer over the **[Related Documents and Messages](https://demo.agatesoftware.com/IntelliGrants_ARDFA/Menu_Object2.aspx?NavItem1=5)**
- 5. Select which quarter which you wish to report.

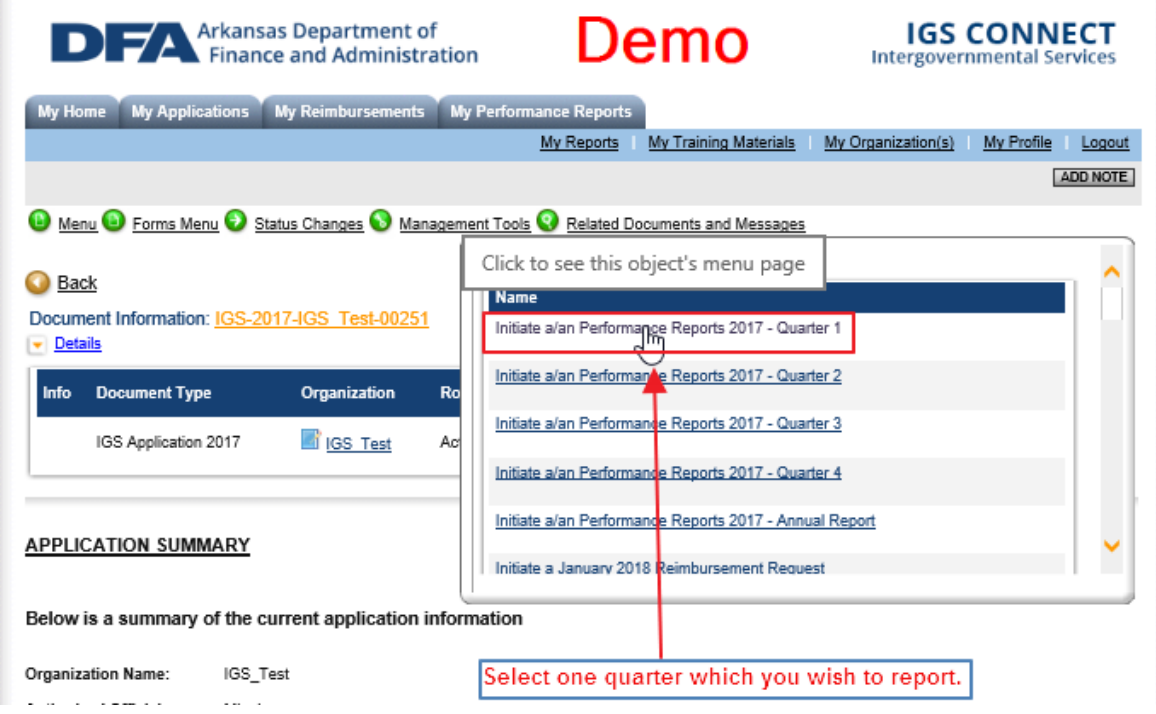

6. Click on or hover the mouse pointer over the **[Forms](https://demo.agatesoftware.com/IntelliGrants_ARDFA/Menu_Object2.aspx?NavItem1=5) Menu** for performance report.

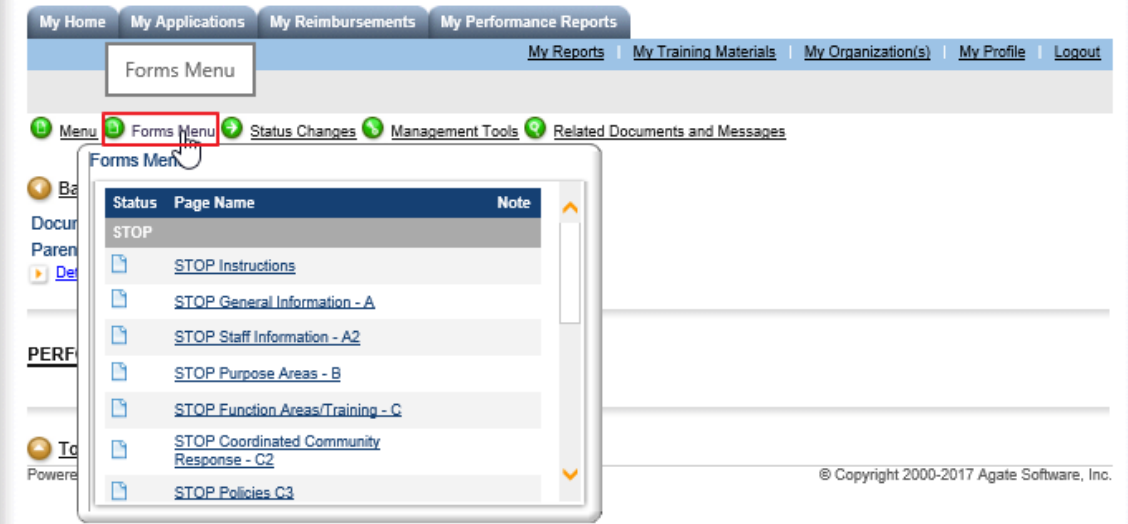

7. Click the name of a form that you wish to complete or edit.

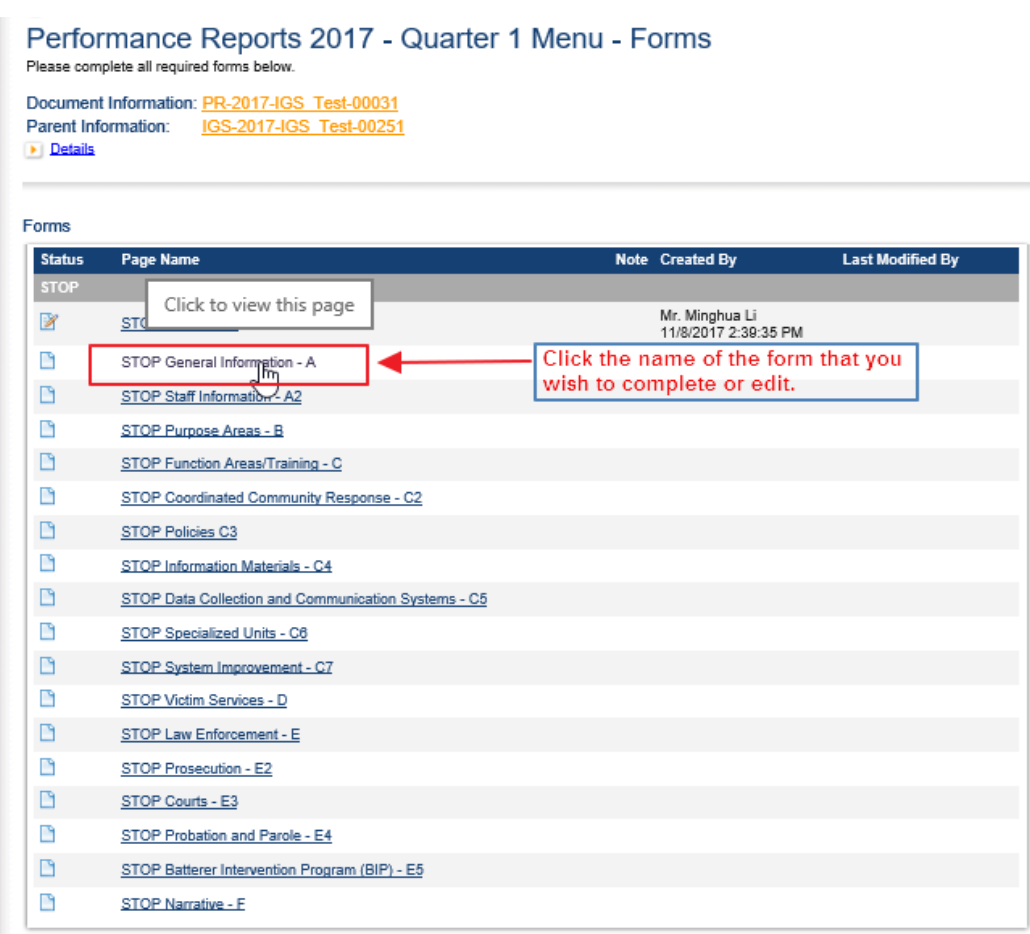

**8.** Fill in the requested contents. Click **SAVE** button to save the information entered.

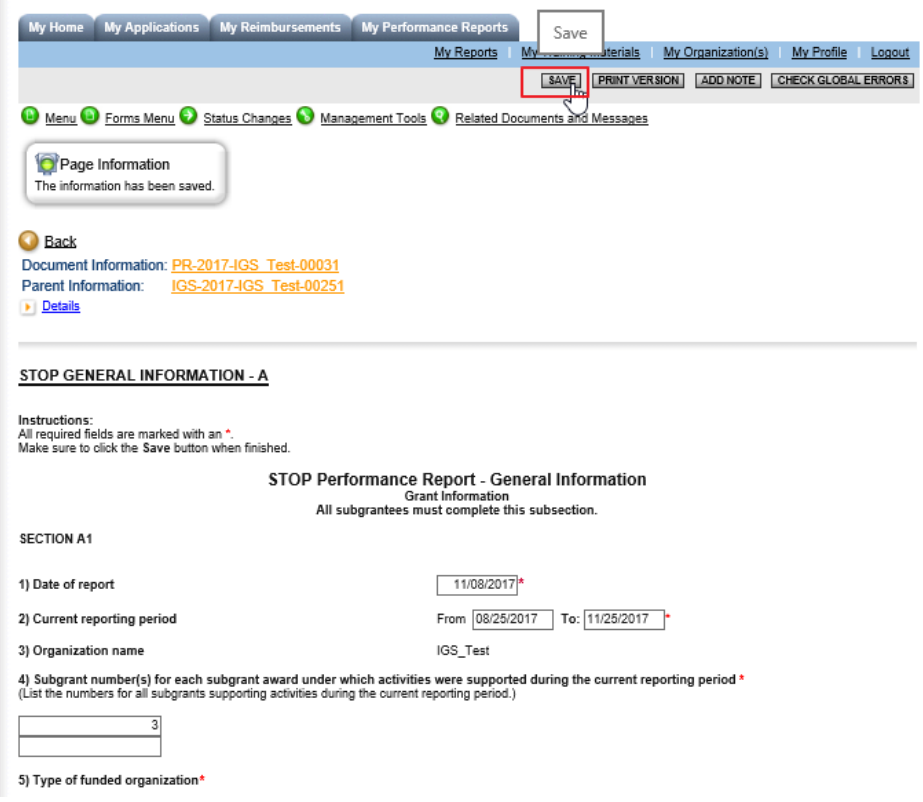

9. If you do not finish it, you can save and return to it later to complete.

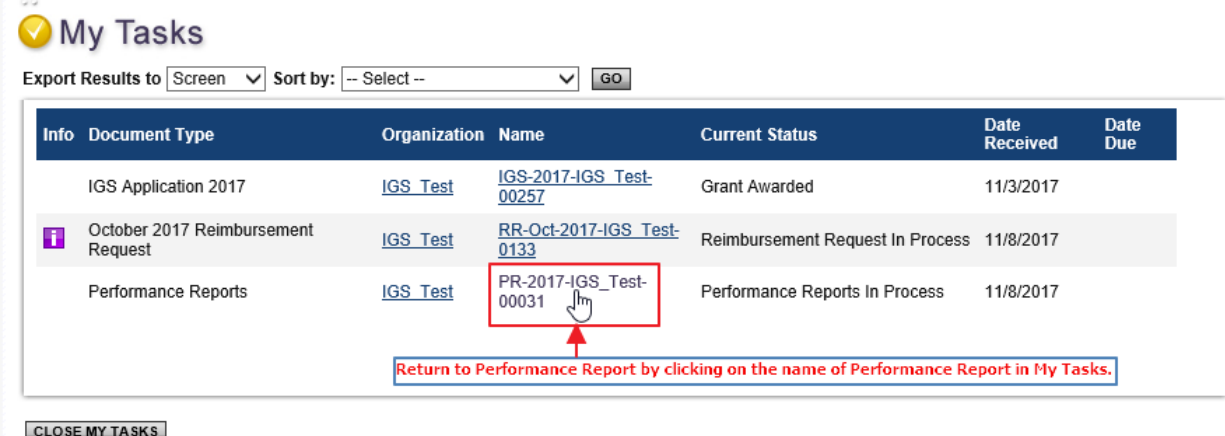

- 10. Once all Performance Report forms are completed, the Performance Report can be submitted. It can be modified at any time before submitting.
	- 1.) Click on or hover the mouse pointer over the **Status Changes**.

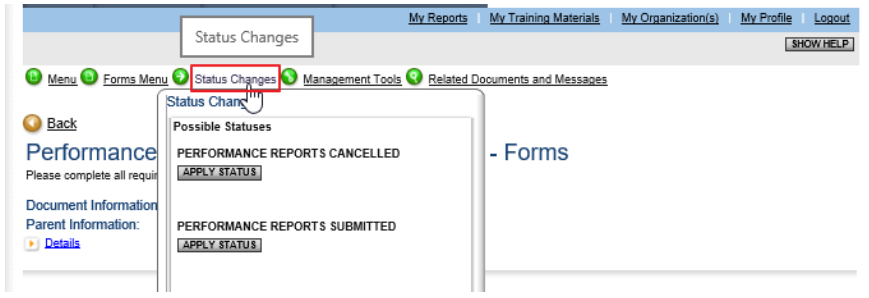

2.) Submit the performance report.

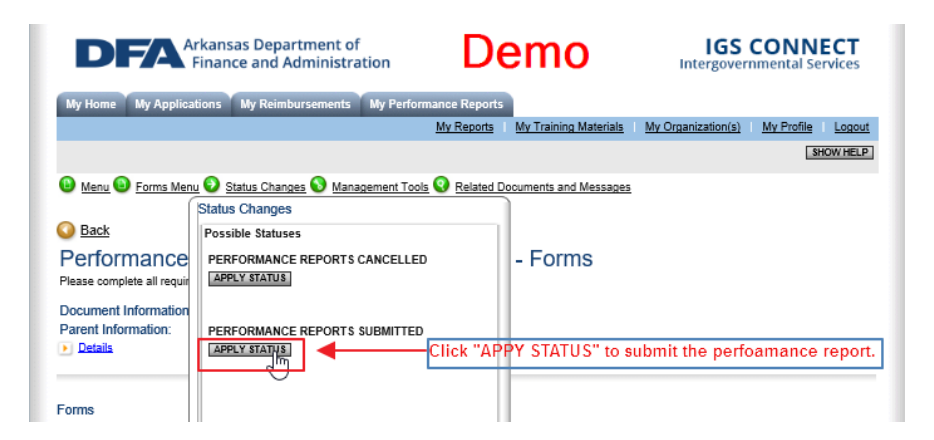

**Note:** *Performance Reports are different for different Grant Types, but the work flow is similar.*

Once the Performance Report is submitted, a notification will be sent to the AO/AAO.

Your performance report, PR-2017-IGS\_Test-00016, has been successfully submitted for a review. You will no longer be able to edit any information submitted. However, you can log in at<br>any time to view the report informatio

\*\*\*\*\*\*\* This is an automated e-mail sent from an unmonitored email address. PLEASE DO NOT REPLY TO THIS E-MAIL.\*\*\*\*\*\*\*\*

#### 11. Check the **Current Status** of your performance report.

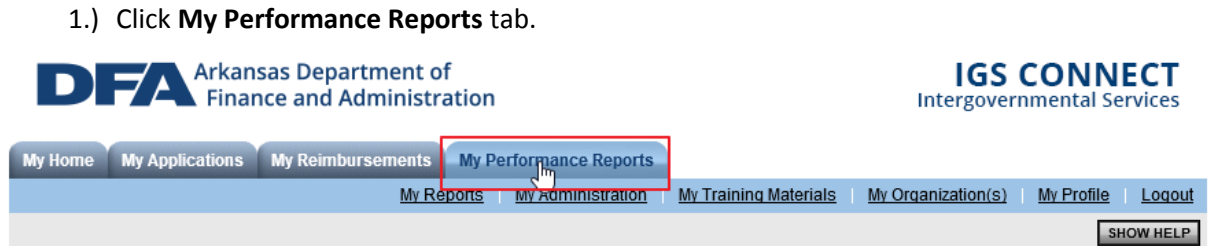

#### 2.) Click on **Search** button to view your Performance Reports and their current statuses.

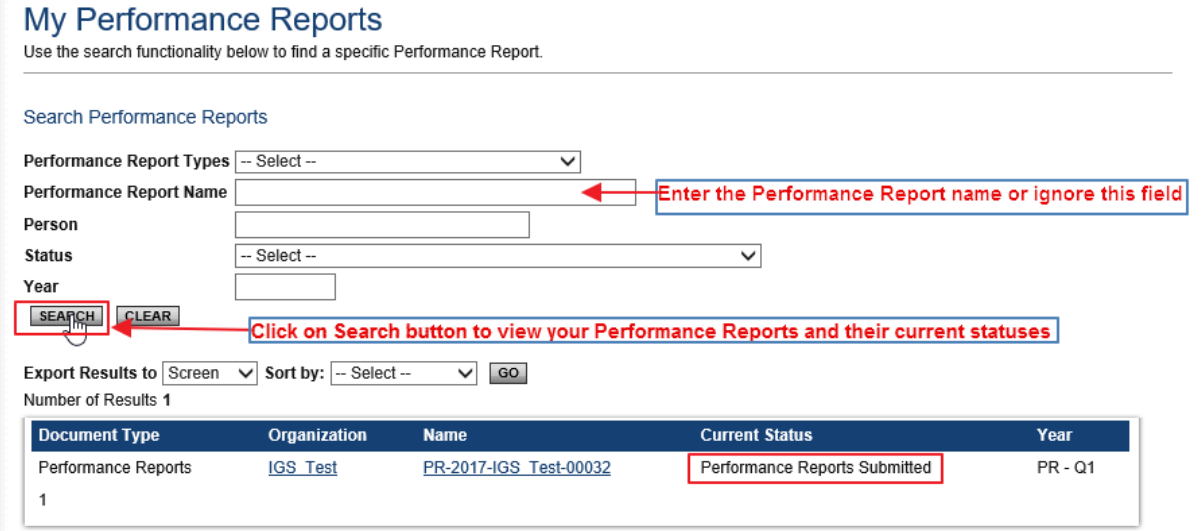

### **Working on Budget Revision**

If a subgrantee needs a budget revision, she/he needs to contact IGS through email or phone. Once IGS allows access, she/he can work on the budget revision.

- 1. Log into AO/AAO's account.
- 2. Open **My Tasks**
- 3. Open the application which you want to make budget revision to in **My Tasks**.

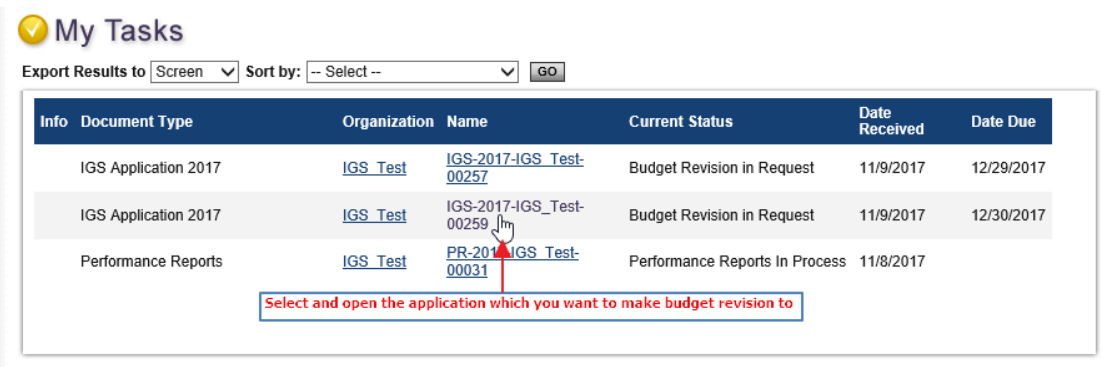

**CLOSE MY TASKS** 

4. Click on or hover the mouse pointer over the **[Forms](https://demo.agatesoftware.com/IntelliGrants_ARDFA/Menu_Object2.aspx?NavItem1=5) Menu.**

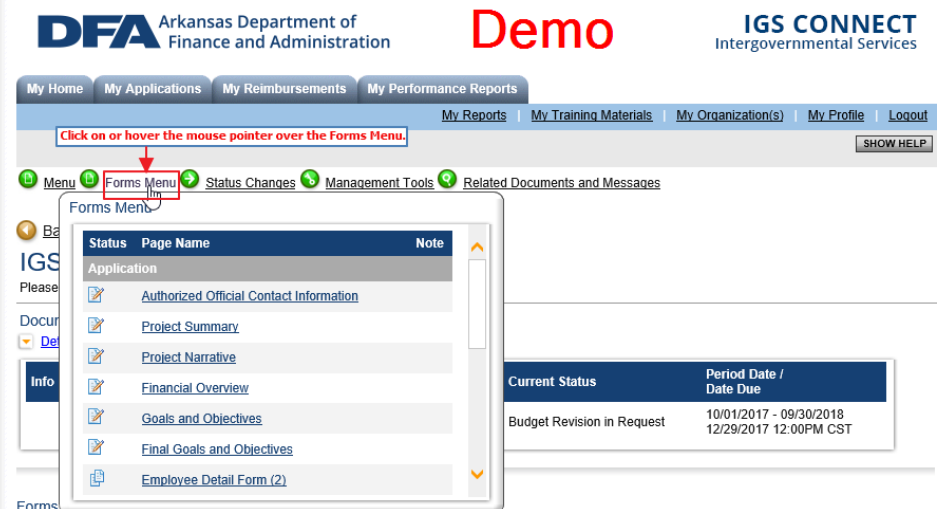

5. Select **[Budget Revision Narrative](https://demo.agatesoftware.com/IntelliGrants_ARDFA/ObjectPage2.aspx?omnID=19683&pgeID=24032)** to open the form.

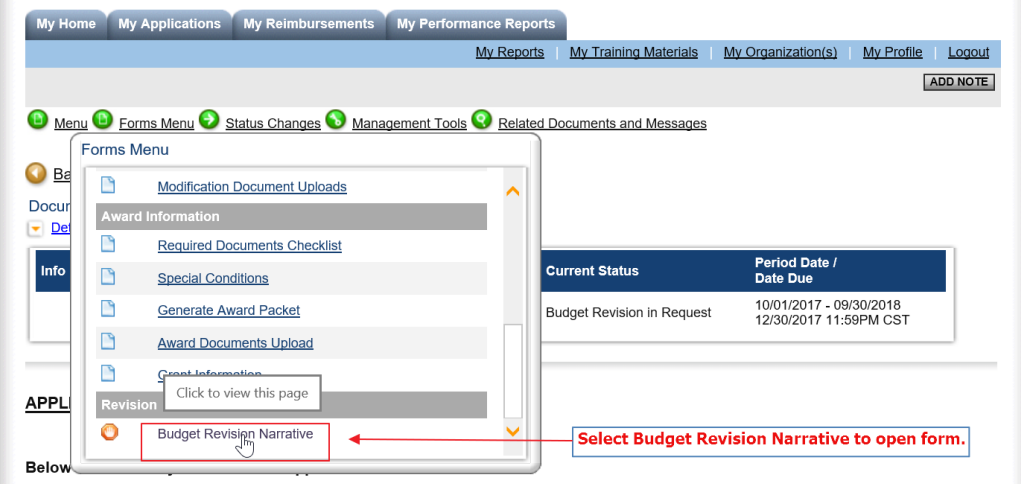

6. Fill out the **Budget Revision Narrative** form and upload the proposed budget following the requirements/instruction described on form. Click **SAVE** button to save the information.

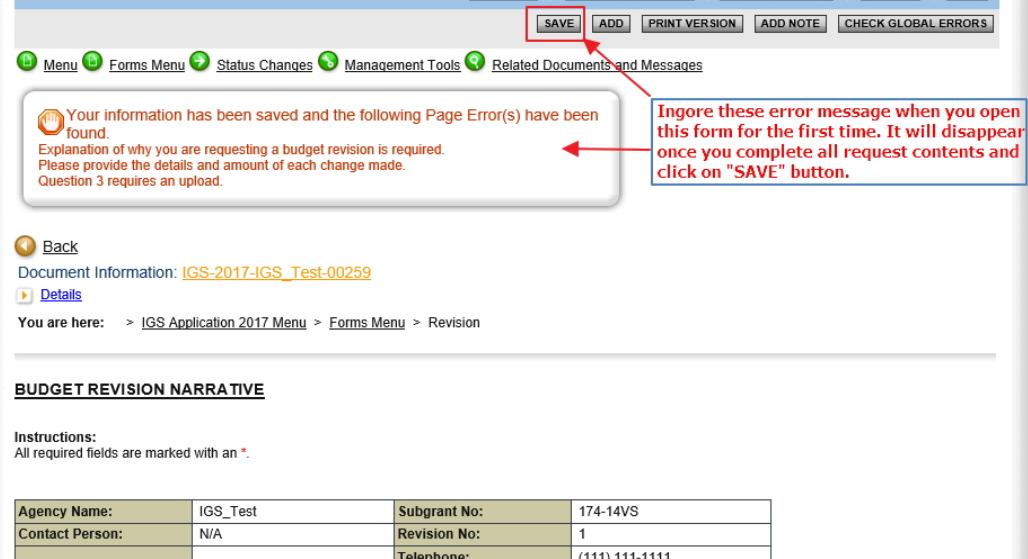

7. If you do not finish it, you can save and return to it later to complete.

| Info Document Type   | <b>Organization Name</b> |                                   | <b>Current Status</b>                    | <b>Date</b><br><b>Received</b> | Date Due   |
|----------------------|--------------------------|-----------------------------------|------------------------------------------|--------------------------------|------------|
| IGS Application 2017 | <b>IGS Test</b>          | IGS-2017-IGS Test-<br>00257       | <b>Budget Revision in Request</b>        | 11/9/2017                      | 12/29/2017 |
| IGS Application 2017 | <b>IGS Test</b>          | IGS-2017-IGS Test-<br>00259<br>2m | <b>Budget Revision in Request</b>        | 11/9/2017                      | 12/30/2017 |
| Performance Reports  | <b>IGS Test</b>          | <b>PR-2017-IGS Test-</b><br>00031 | Performance Reports In Process 11/8/2017 |                                |            |

**CLOSE MY TASKS** 

- 8. Once **Budget Revision Narrative** form is completed, the **Budget Revision** can be submitted. It can be modified at any time before submitting.
	- 1.) Click on or hover the mouse pointer over the **Status Changes**.

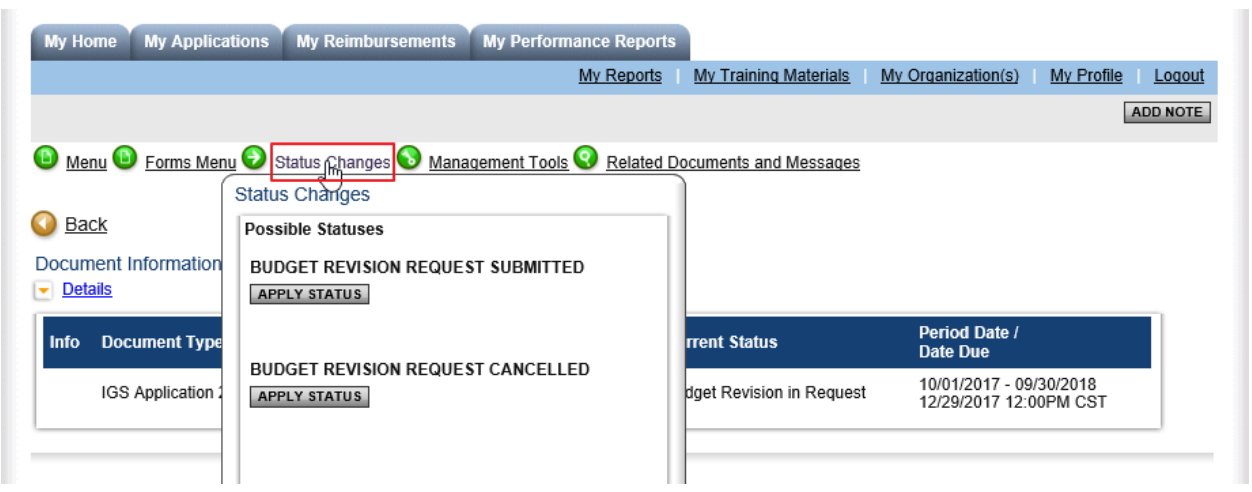

2.) Submit the budget revision

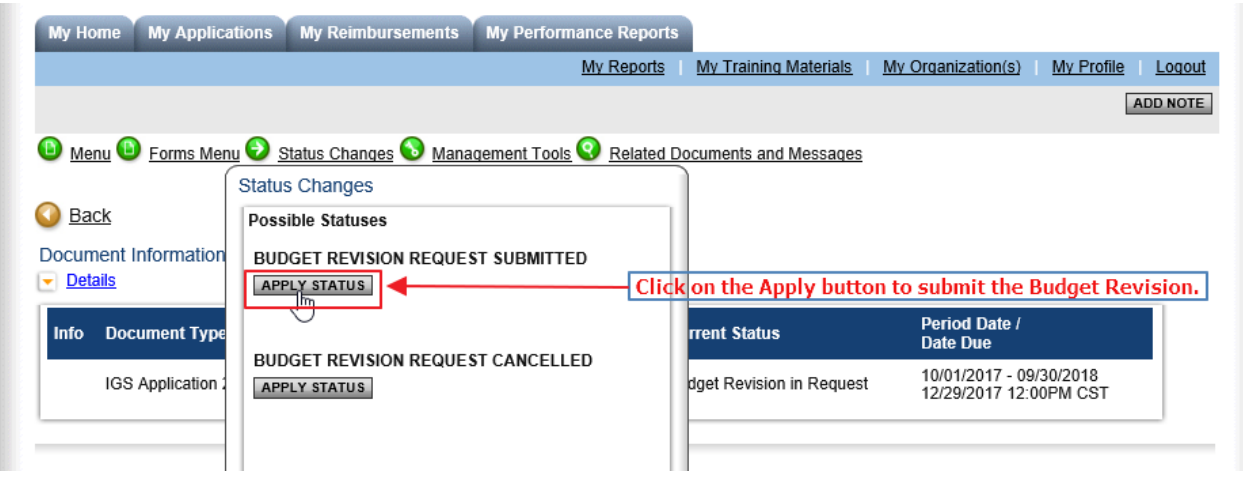

Once the Budget Revision is submitted, a notification will be sent to the AO/AAO.

Your budget revision request, IGS-2017-IGS\_Test-00257, has been successfully submitted for a review. You will no longer be able to edit any information submitted. However, you can log<br>in at any time to view the revision re

\*\*\*\*\*\*\* This is an automated e-mail sent from an unmonitored email address. PLEASE DO NOT REPLY TO THIS E-MAIL.\*\*\*\*\*\*\*

#### 9. Check the **Current Status** of your Budget Revision in **My Applications**.

#### 1.) Click **My Applications** tab.

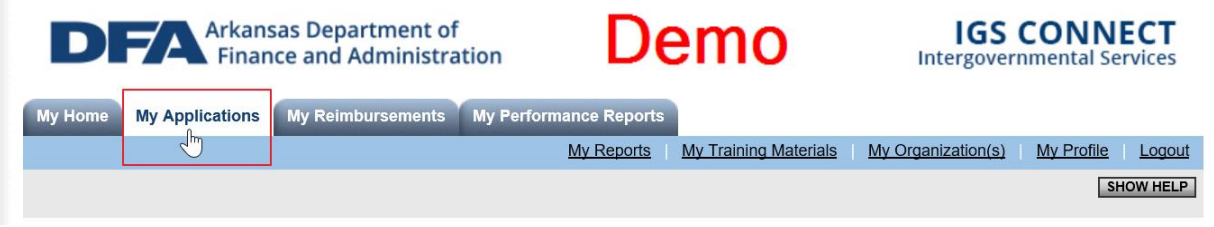

#### 2.) Click on **Search** button to view your Applications and their current statuses.

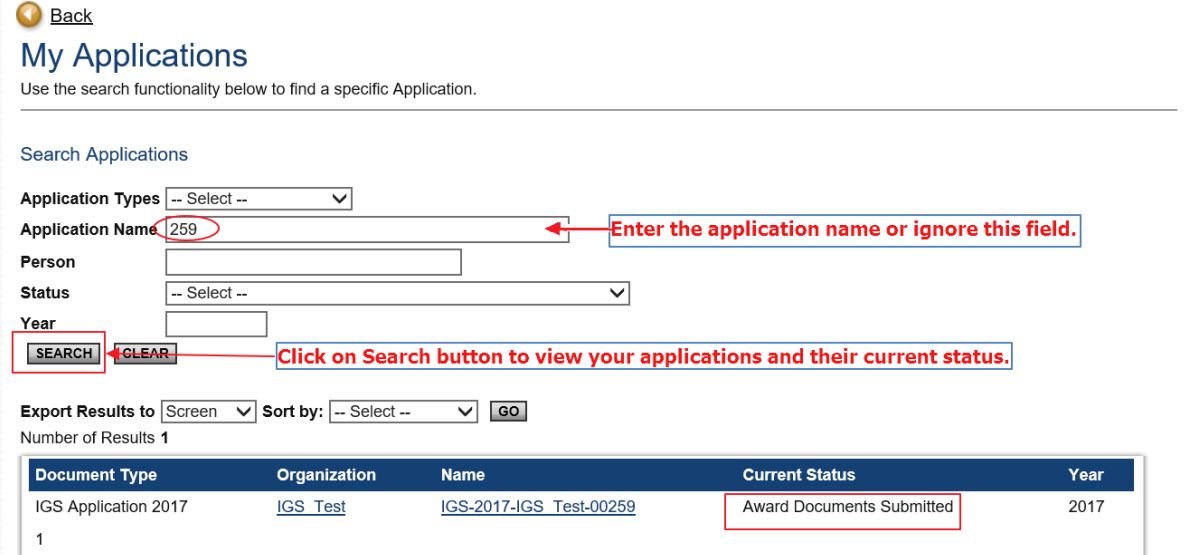